# Generelt

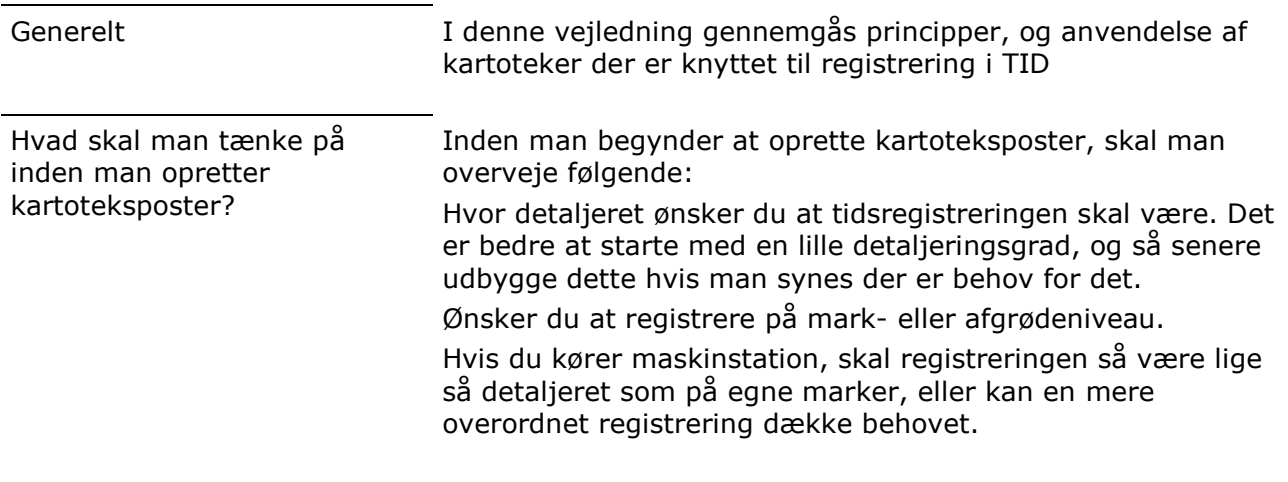

Tip. I alle kartoteker er der et kommentarfelt til hver post. Her kan det være en god idé at skrive en kort kommentar til den aktuelle kartotekspost. F.eks. hvilke arbejdsopgaver den aktuelle post skal bruge til.

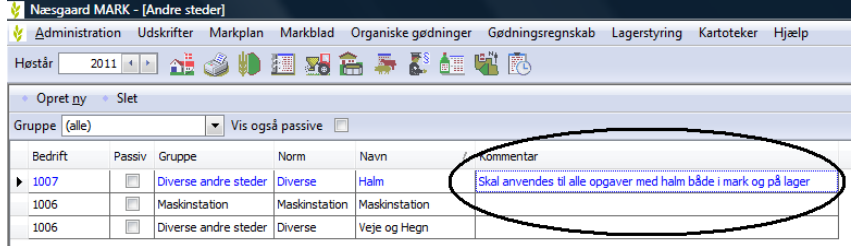

# Flere bedrifter

Hvis der skal registreres tid for flere bedrifter, skal de have fælles kartotek.

Hvis maskiner og personer skal deles mellem forskellige bedrifter skal bedrifterne være tilknyttet samme partnerskab.

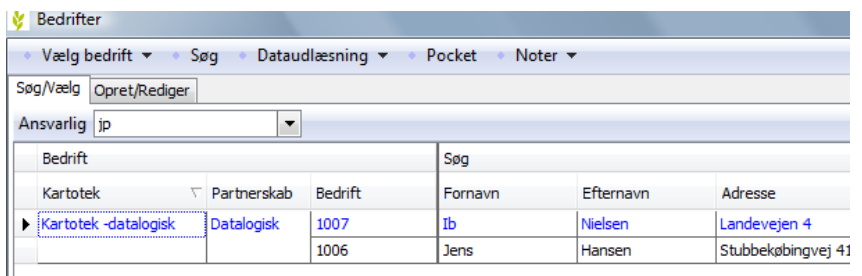

Der er i alt 9 kartoteker der er tilknyttet TID. Derudover anvendes de marker, og afgrøder der er oprettet i markplanen.

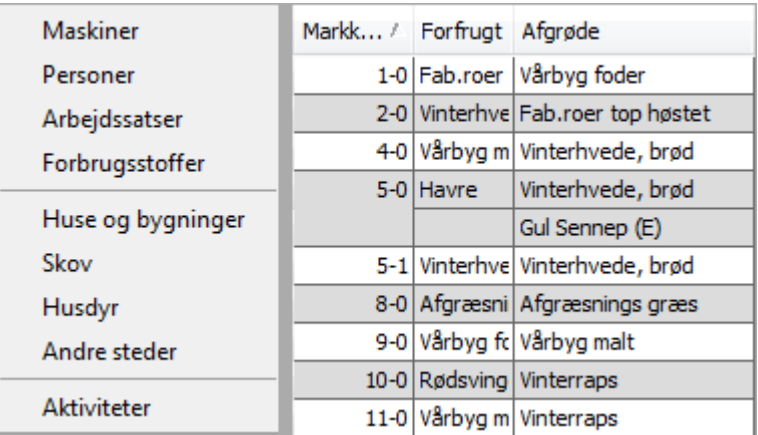

### Brug af normmidler

Arbejdsatser og Personer, anvendes normmidler.

Det samme normmiddel kan anvendes flere gange, og tilknyttes forskellige navne.

Når der anvendes normmidler, kan der senere laves udskrifter enten på den enkelte post, eller på normen.

## I alle TID kartoteker, undtaget man oprette dem med tilknytning til det samme normmiddel. Eks. Hvis man har 2 traktorer på samme størrelse, så kan

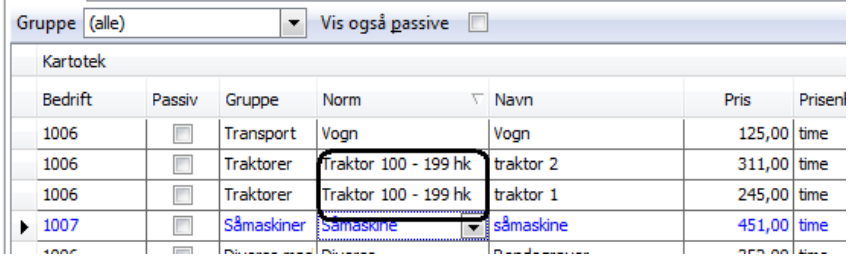

Generelle funktioner: **Opret ny:** Opretter en ny kartotekspost.

Slet: Sletter en kartotekspost. Poster kan kun slettes hvis de ikke har været anvendt. Hvis en post ikke skal anvendes længere, men ikke kan slettes, kan den i stedet gøres passiv.

Bedrift: Her angives hvilken bedrift kartoteksposten er tilknyttet.

Passiv: Her markeres hvis posten ikke længere skal anvendes.

Gruppe: Her vælges i dropdown menuen hvilken gruppe posten tilhører.

Norm: Her vælges hvilken norm posten skal tilknyttes.

Navn: Udfyldes med Normnavnet, kan ændres til det navn du ønsker at benytte.

Delt: Findes kun på Personer, Maskiner og forbrugsstoffer. Hvis man ønsker at anvende posten på andre bedrifter end den den er tilknyttet skal der sættes flueben i feltet.

Pris: Findes kun på Personer, Maskiner og forbrugsstoffer. Her angives postens pris.

Kommentar: Her kan skrives en kommentar til posten.

## De forskellige kartoteker

Arbejdssatser. Her oprettes de arbejdssatser der skal kunne bruges på de forskellige medarbejdere. Der er 2 muligheder for at oprette arbejdssatser. Enten importeres fra normerne, eller også oprettes et lokal sats.

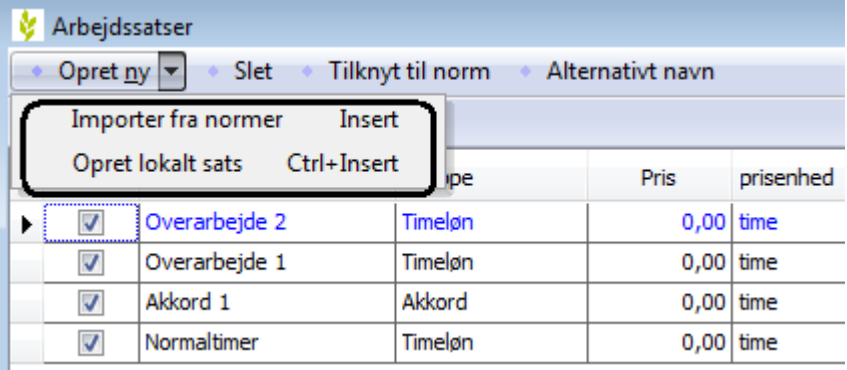

Personer. Her oprettes medarbejderne.

Der angives hvilken bedrift medarbejderen er tilknyttet.

Hvis medarbejderen skal anvendes på flere bedrifter, skal der markeres i feltet delt.

For at angive hvilke satser, og V Medarbejdersats: niels hvilke priser der anvendes på den enkelte medarbejder, trykkes på Angiv satser for person.

Herunder oprettes de satser der skal gælde for den aktuelle person.

Når der laves en ny registrering, er det den sats der har markering i feltet Standard som anvendes.

Markering i Medtag bevirker at der ved registrering automatisk oprettes en linie med den aktuelle sats.

### Maskiner.

Her oprettes de maskiner der anvendes. Hver maskine skal tilknyttes en bedrift. Hvis maskinen skal bruges på flere bedrifter, skal der markeres i feltet delt.

Maskiner kan både anvendes som forbrug ved f. eks markarbejde, samt som sted

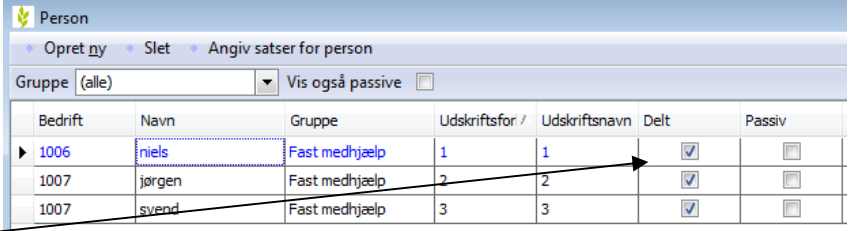

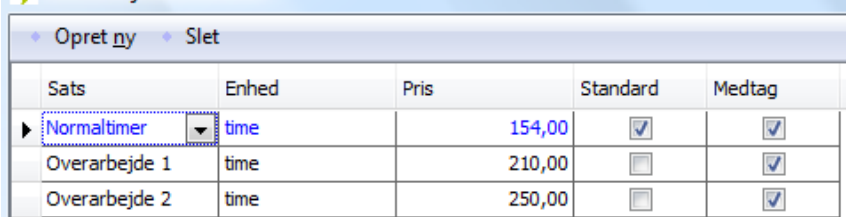

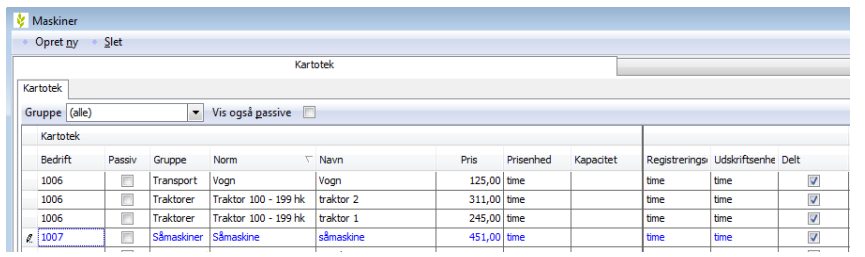

ved f. eks. Vedligeholdelsesopgaver.

### Forbrugsstoffer.

Her oprettes de forbrugsstoffer der anvendes. F. eks. Dieselolie og reservedele. Hvert forbrugsstof skal tilknyttes en bedrift. Hvis forbrugsstoffet skal bruges på flere bedrifter, skal der markeres i feltet delt.

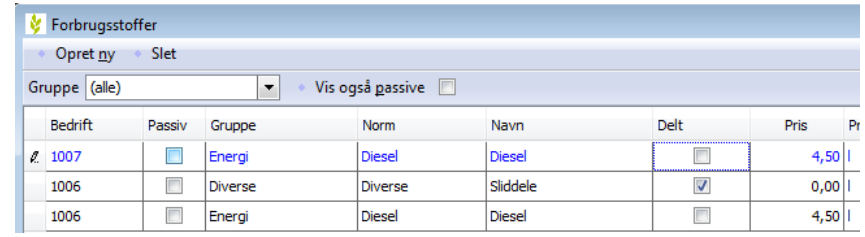

### Huse og bygninger.

Her oprettes de huse og bygninger der skal registreres på. Huse og bygninger anvendes som sted ved registreringen.

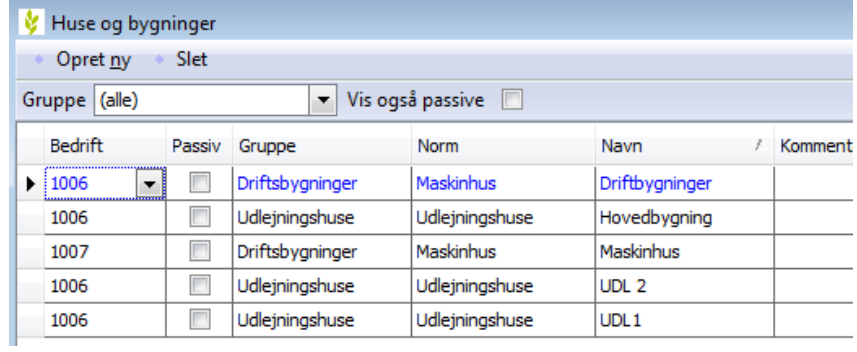

### Skov.

Her oprettes de steder der er tilknyttet skov, som der skal registreres på. Skov anvendes som sted ved registreringen.

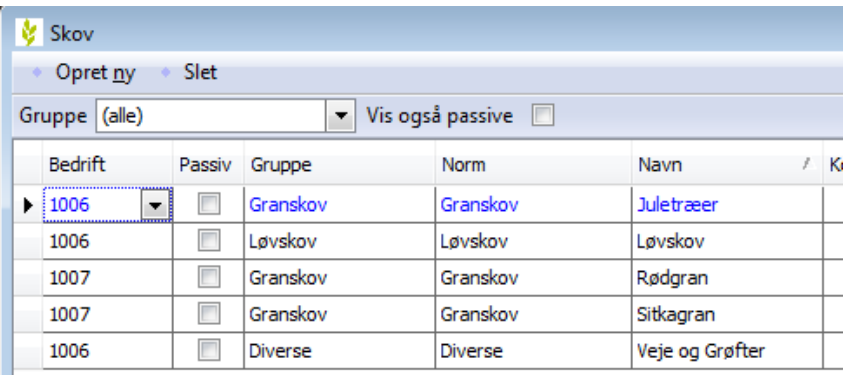

### Husdyr.

Her oprettes de steder der er tilknyttet husdyrproduktionen, som der skal registreres på. Husdyr anvendes som sted ved registreringen.

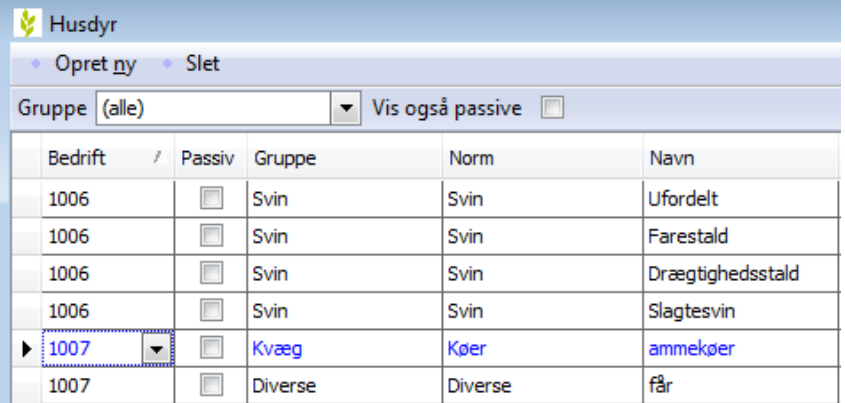

### Andre steder.

Her oprettes de steder der ikke er knyttet til nogle af de øvrige kartoteker. Andre steder anvendes som sted ved registreringen.

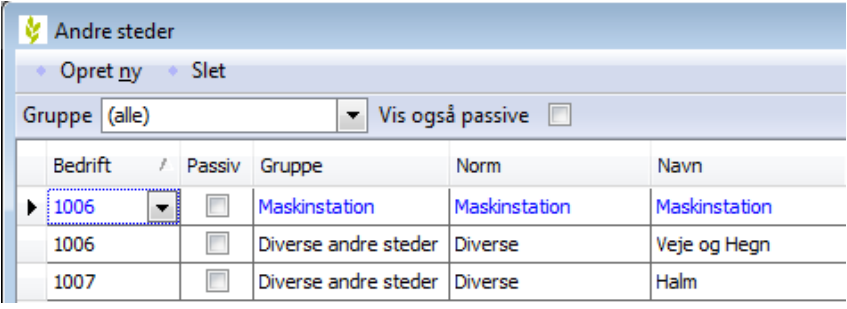

### Aktiviteter.

Her oprettes de aktiviteter der skal anvendes ved registreringen. Aktiviteterne tilknyttes en norm. Navnet kan rettes så det passer til egne forudsætninger.

På aktiviteterne er der 7 stedartskolonner. Her markerer man på hvilke stedarter en given aktivitet skal kunne anvendes.

Hvis man på en aktivitet trykker på knappen Angiv standardforbrug, så åbnes en ekstra dialog. På denne er det muligt at oprette linier med maskiner og forbrugsstoffer.

Eks. På aktiviteten Gødskning er oprettet standardforbrug med 3 maskiner. Traktor, rendegraver og gødningsspreder. Når der oprettes en registrering med aktiviteten Gødskning, som oprettes der automatisk 3 forbrugslinier med de angivne maskiner.

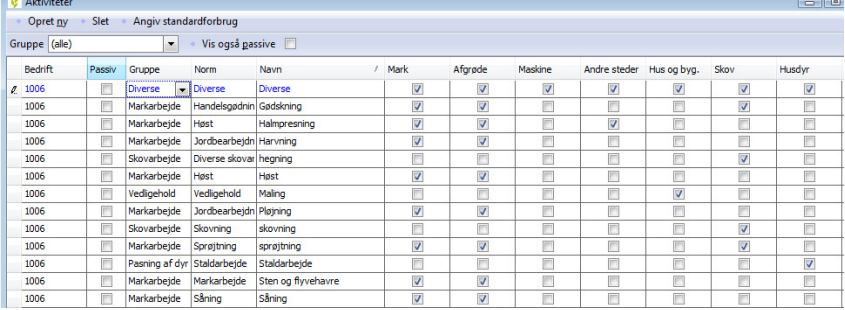

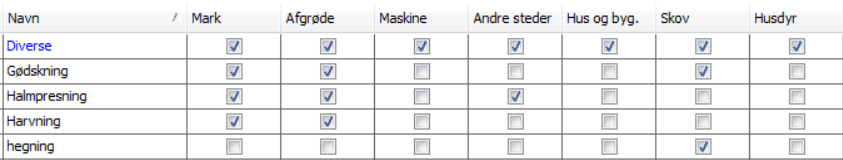

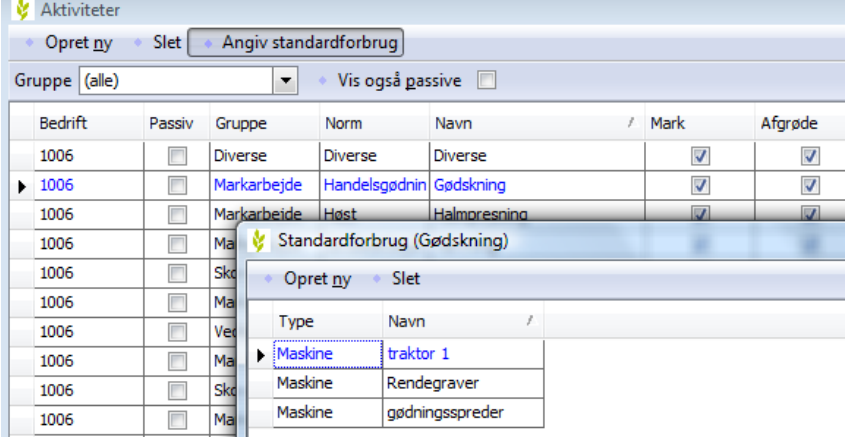